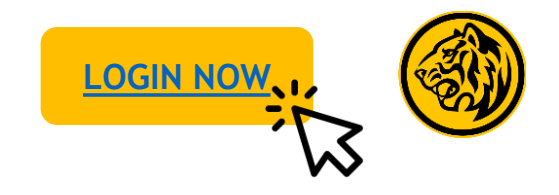

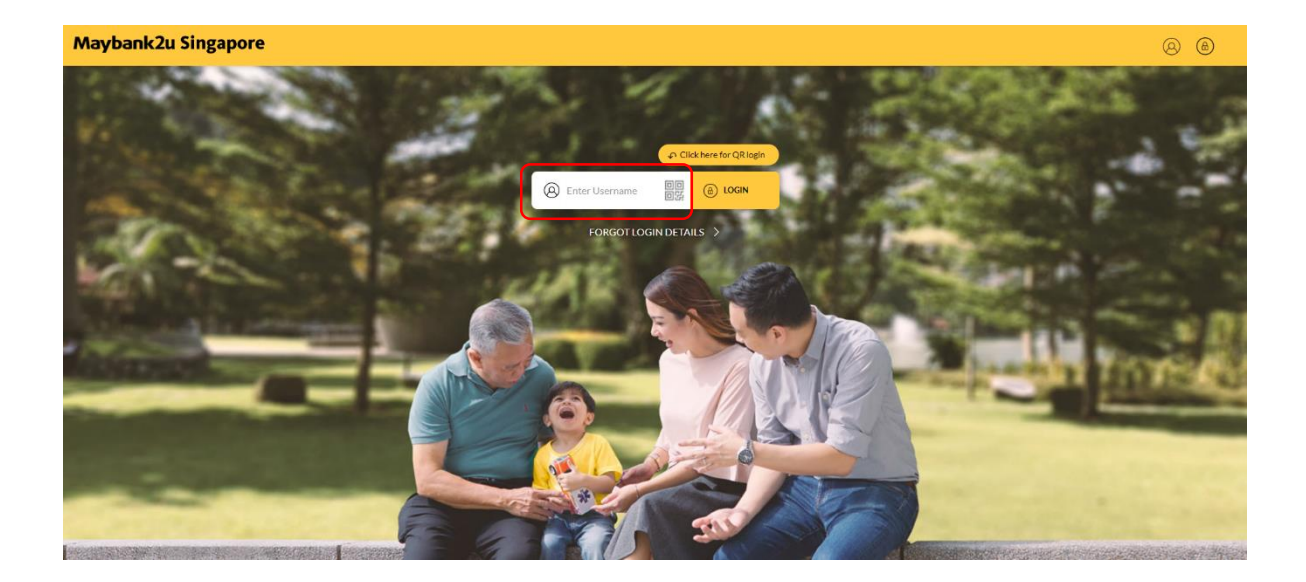

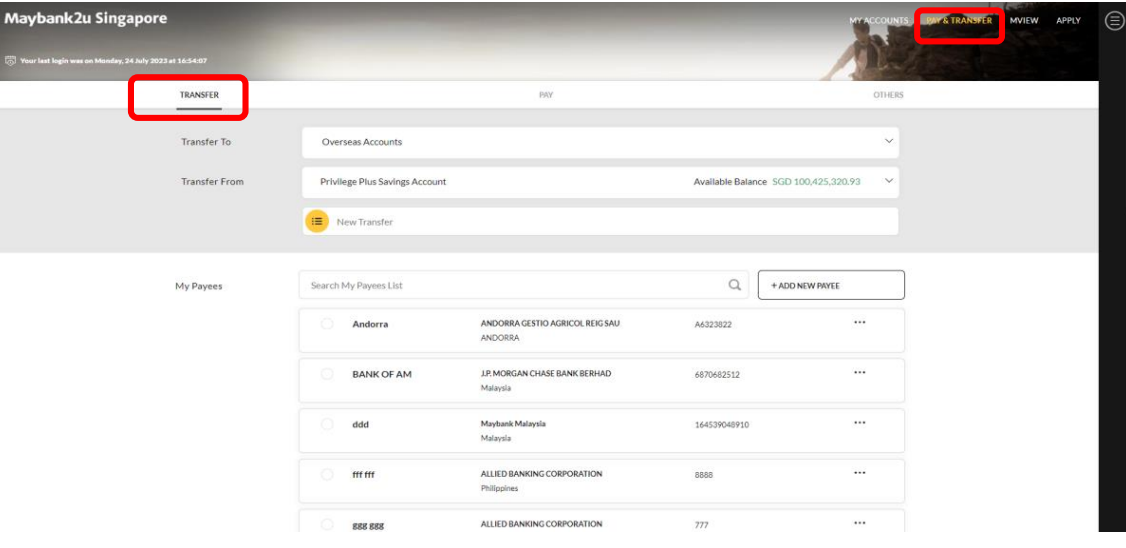

Step 1: Login to Maybank2u Online Banking with your username and password.

Step 2: Click on '**Pay & Transfer'** and select **'Transfer'.**

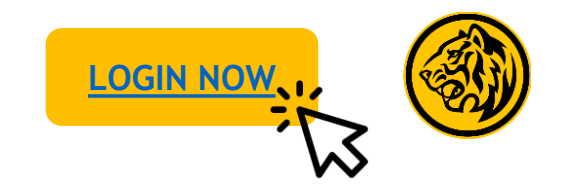

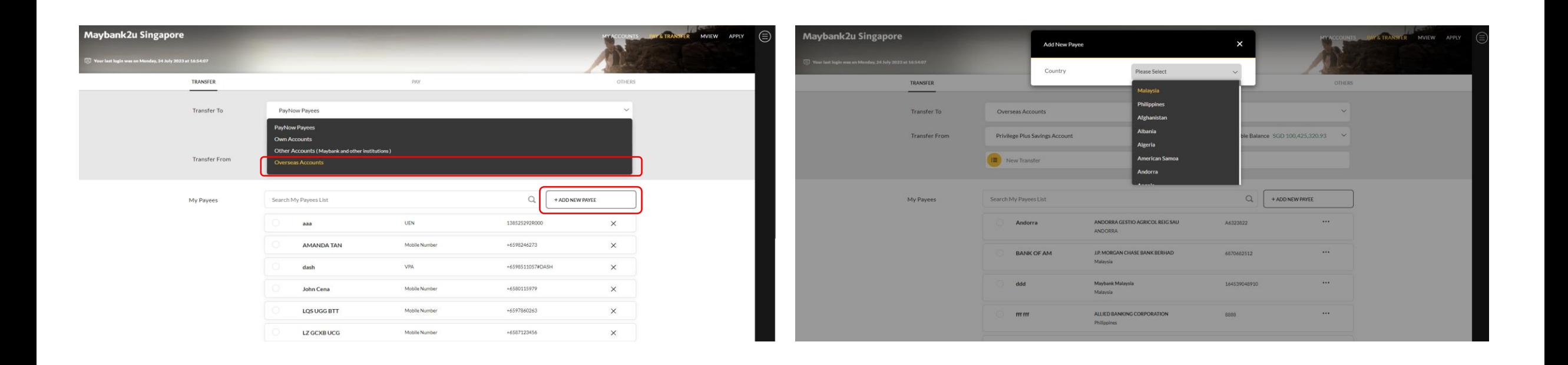

Step 3: Select '**Overseas Accounts**' under 'Transfer to' dropdown, and select '**Add new payee**'.

Step 4: Select country from the dropdown menu.

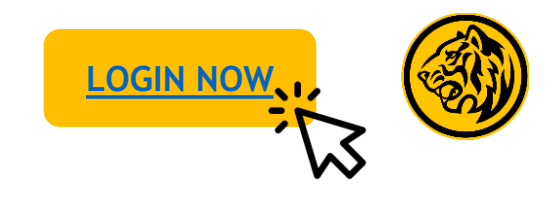

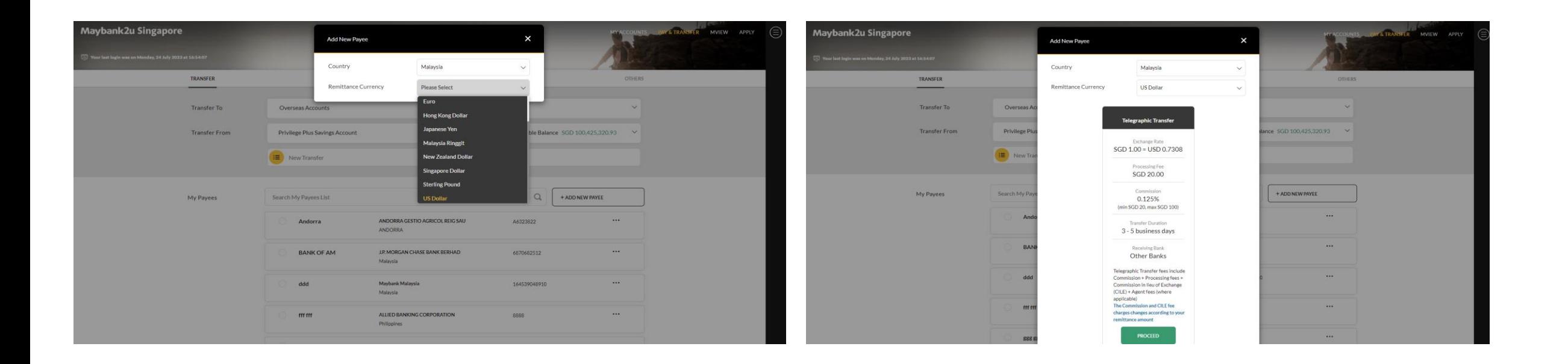

Step 5: Select remittance currency. The step 6: Review the details shown on screen and click 'Proceed'.

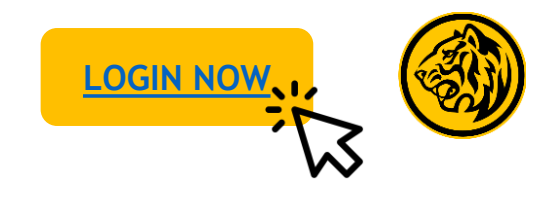

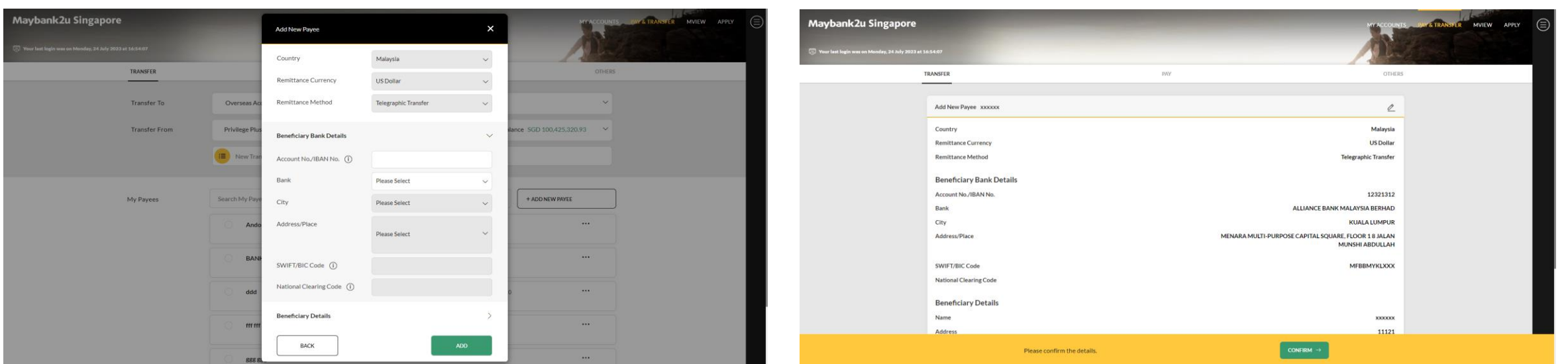

Step 7: Enter payee details, and click '**Add**'. Step 8: Review payee details and click '**Confirm**', authorize with preferred verification method.

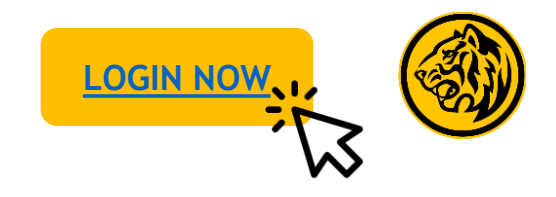

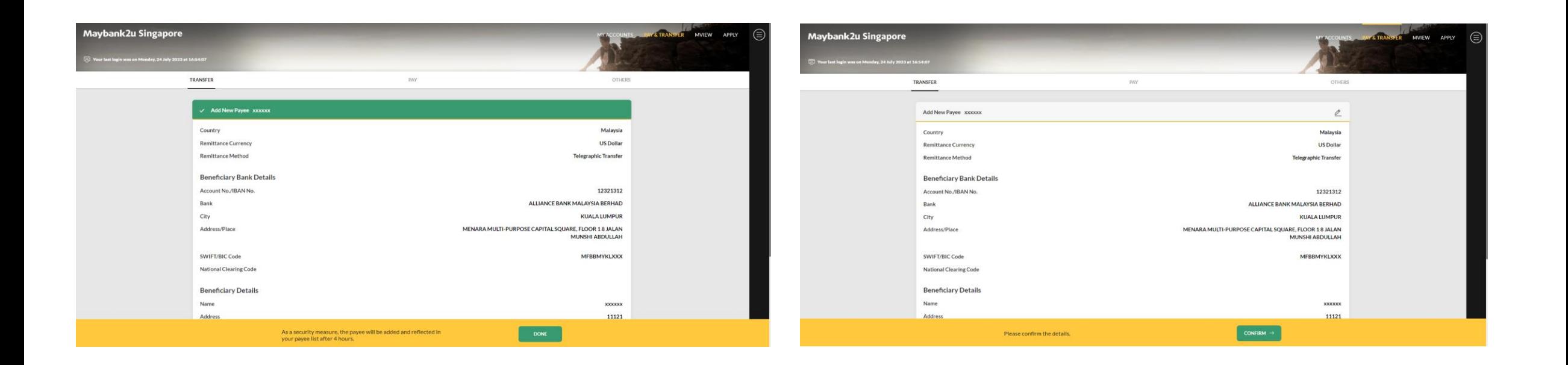

Added payee will be reflected after 4 hours. Step 8: Review payee details and click '**Confirm**', authorise with preferred verification method.

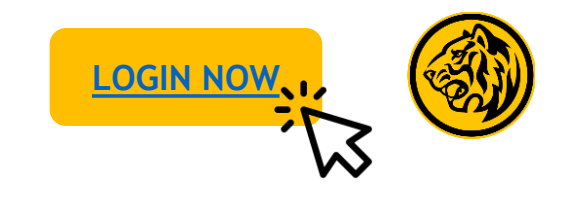

Transfer to payee

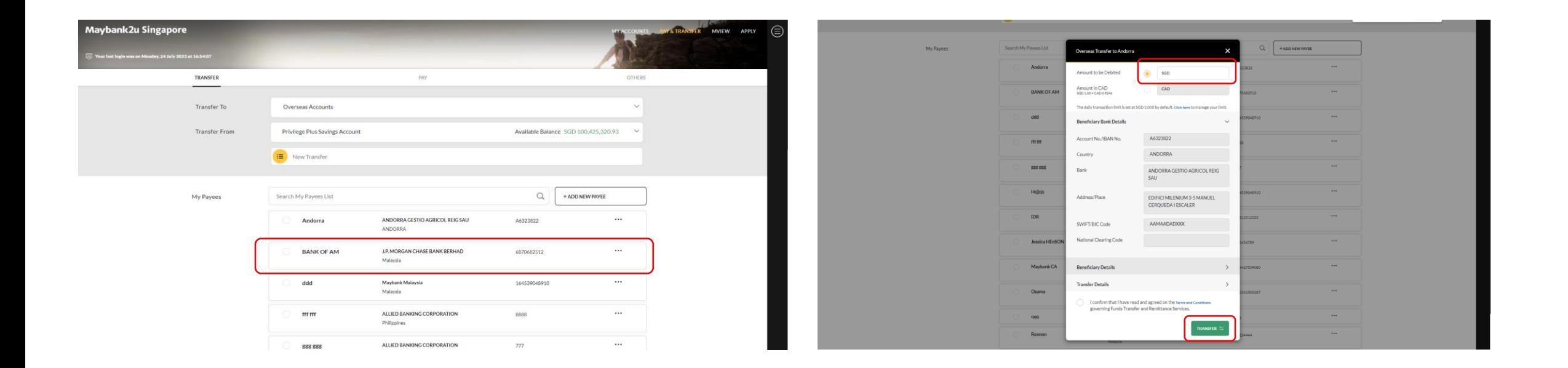

Step 1: On the transfer tab, select a payee. Step 2: Enter amount, agree to Terms & Conditions and click 'Transfer'.

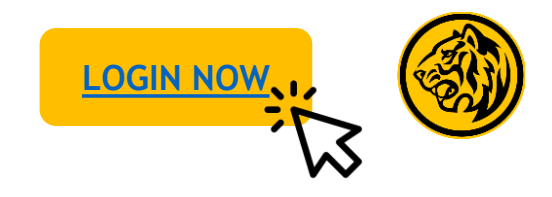

Transfer to payee

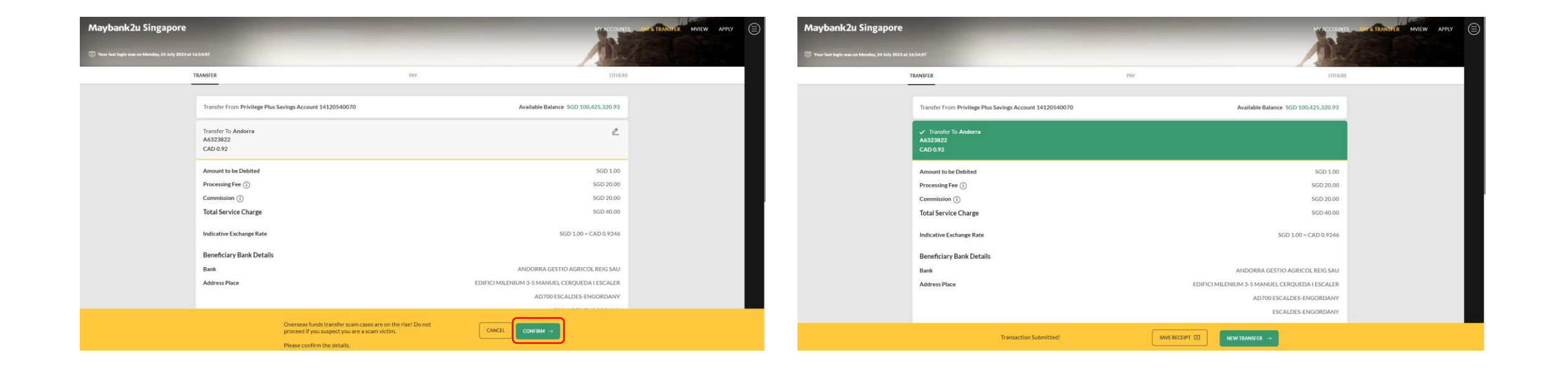

Step 3: Review transfer details, click **'Confirm**' and authorise transaction with preferred verification method.

Transaction is successful. Click on '**Save Receipt**' to download transaction receipt.

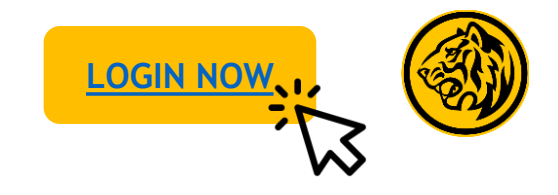

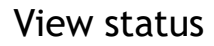

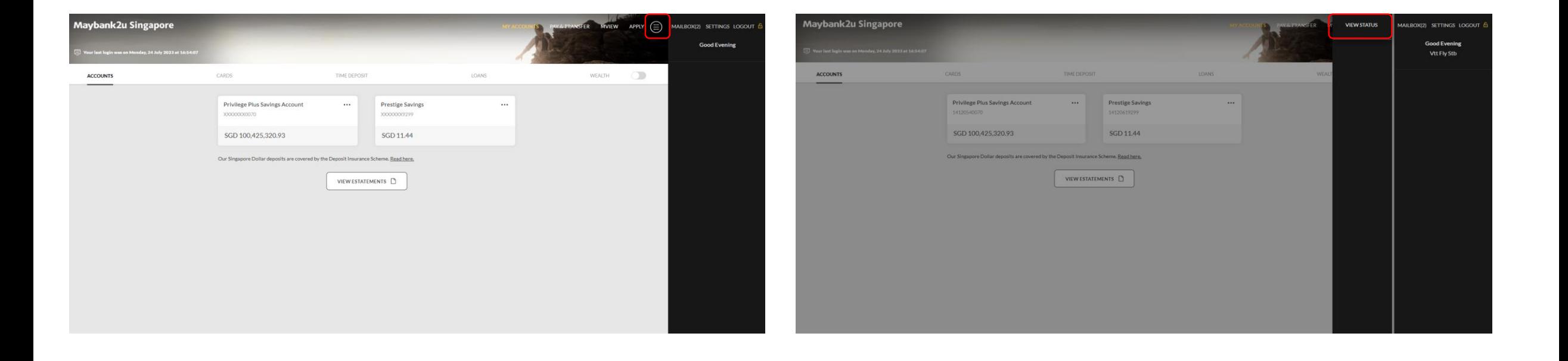

Step 1: On your dashboard, click on the menu button on the top right panel. Step 2: Click on '**View status'**.

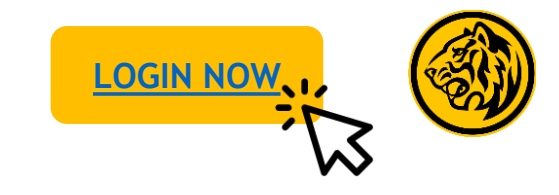

View status

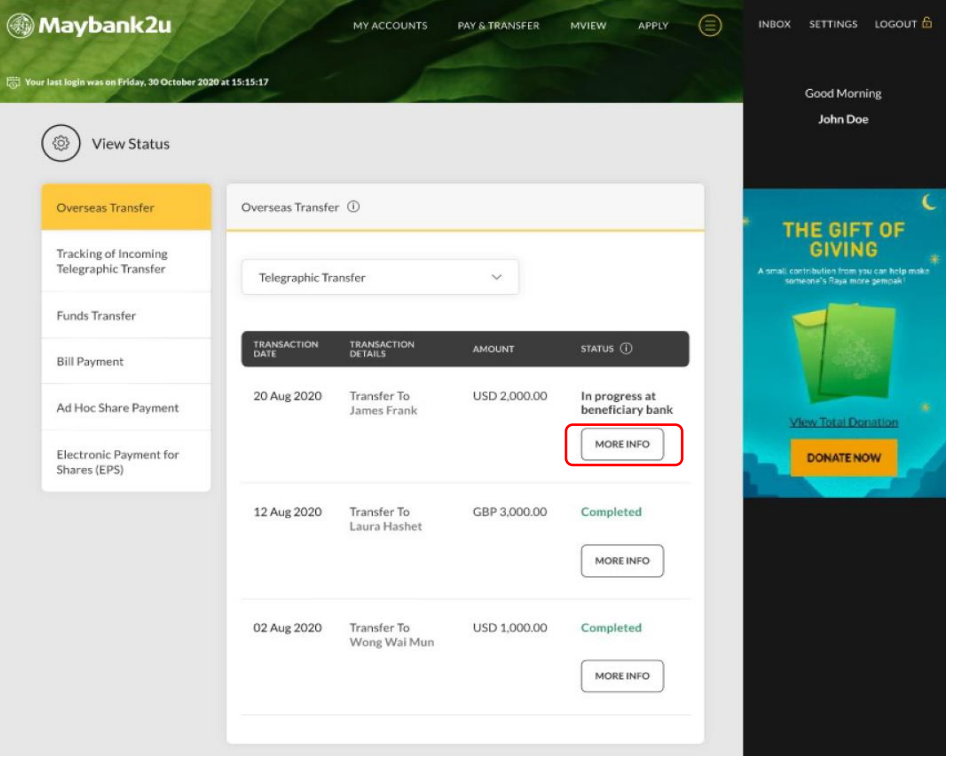

Here you can review the status of each Overseas Transfer. Click on '**More info**' for more details.